## Quick Drawing Views -Assemblies

Using Autodesk Inventor

# 1.INITIALIZATION 3/24/2014 Inventor - Assy Drawing Intro -jcS

Open

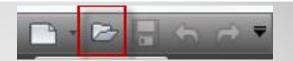

- **Workspace ■** Workspace
- ☑File name:
- ☑File type: .iam

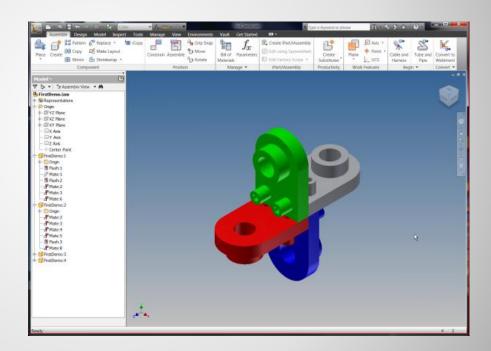

a. Open the assembly

- Open

  - **✓** Workspace
  - ☑ File name:
  - ☑File type:

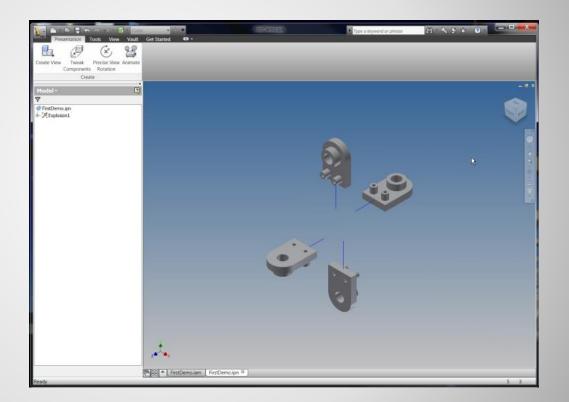

b. Open the presentation

✓ New:

☑Standard: English – ANSI(in).idw

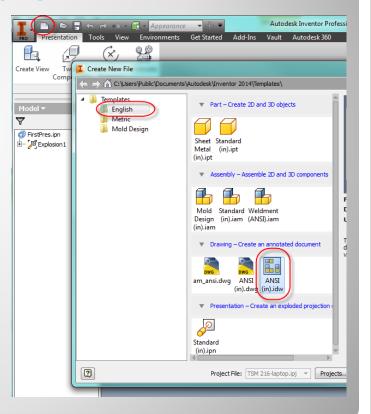

c. New Drawing

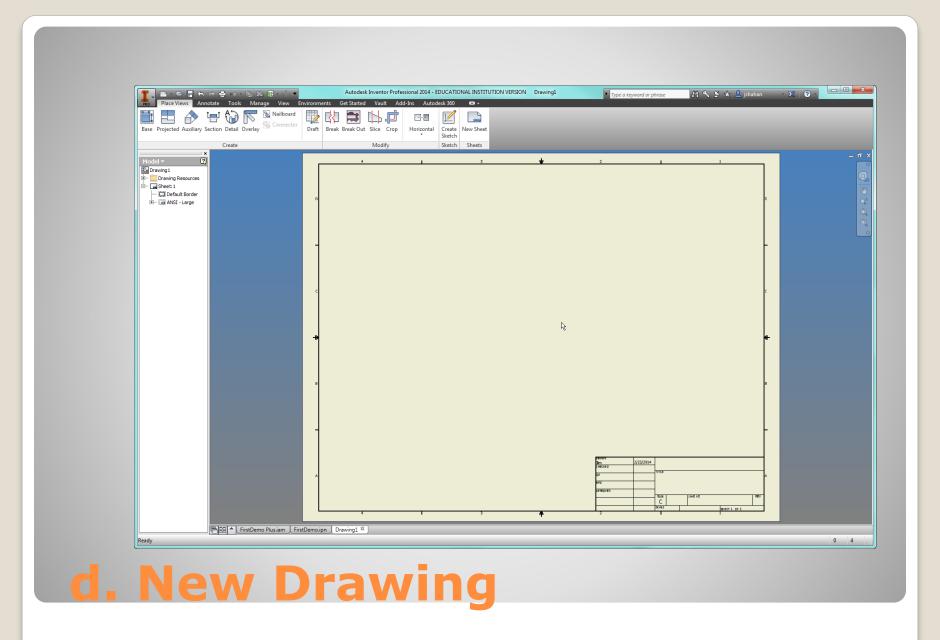

✓Save: ✓ Location: Workspace FirstDemo\_assy ☑ File type: Inventor Drawing Files (\*.idw) Save As Workspace **→** 🕝 🤌 📂 🔠 **▼** (2) Libraries Date modified Name Content Center Files ll prev 6/17/2010 5:42 PI OldVersions 6/18/2010 4:20 PI Brawing Options.idw 6/16/2010 3:52 PI FirstDemo.idw 6/17/2010 4:44 PI FirstDemo\_fin.idw 6/18/2010 4:20 PI MyDrawing.idw 6/16/2010 1:51 PI Template Dev.idw 6/16/2010 10:19 / File name: FirstDemo assy Inventor Drawing Files (\*.idw) Save as type: ? Options... Cancel e. New Drawing - Save

## 2. FRONT AND PROJECTED VIEWS

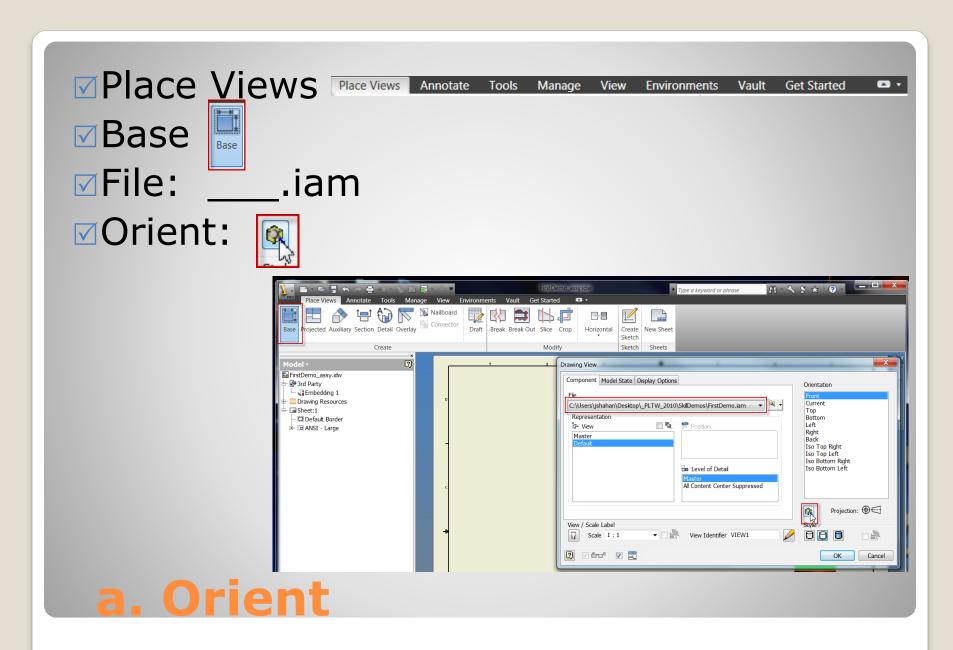

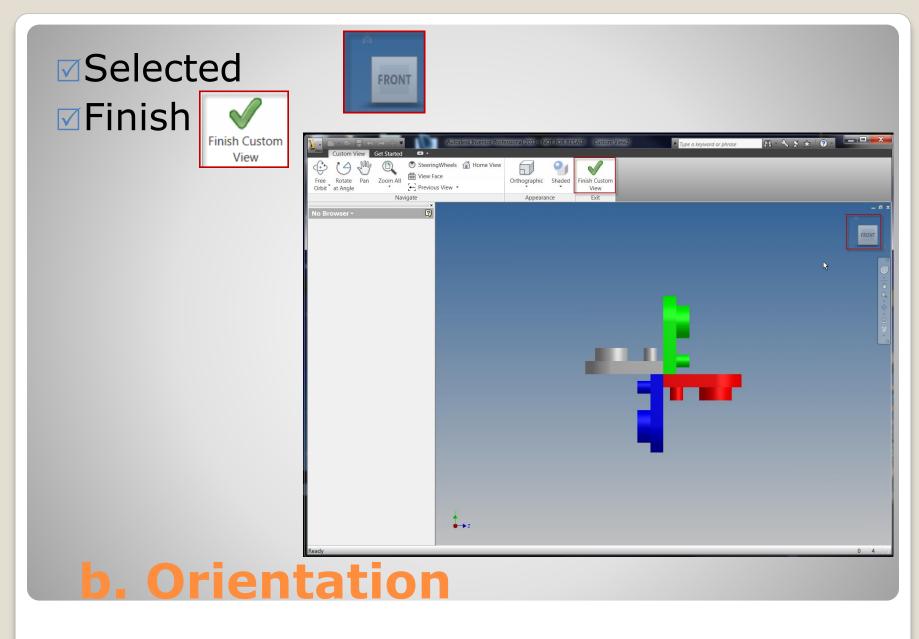

Scale: Scale 1:1

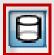

✓Place: →

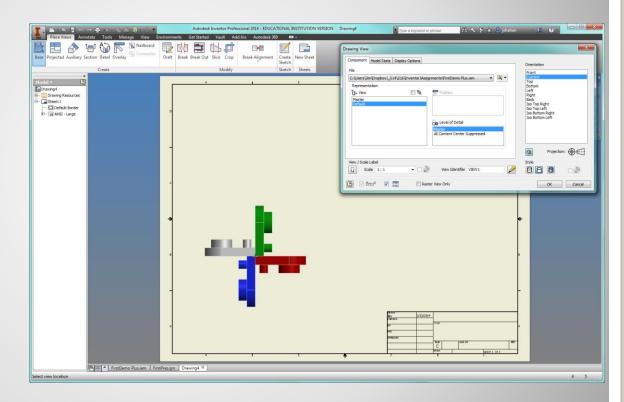

c. Place

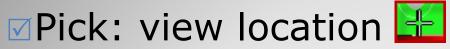

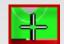

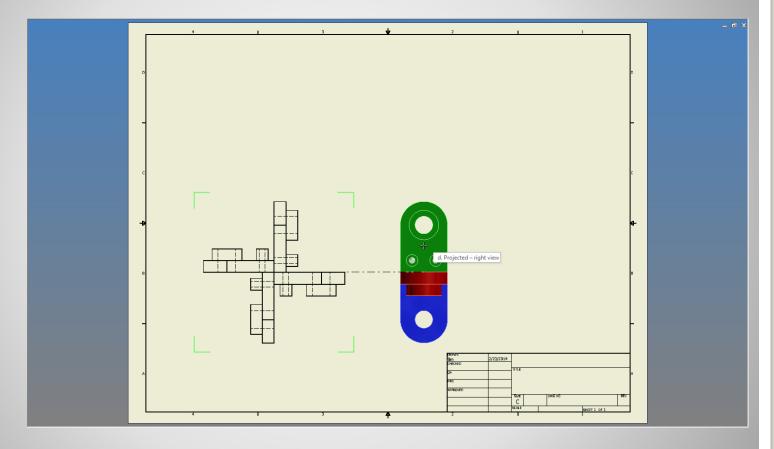

d. Projected - right view

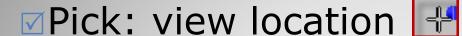

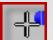

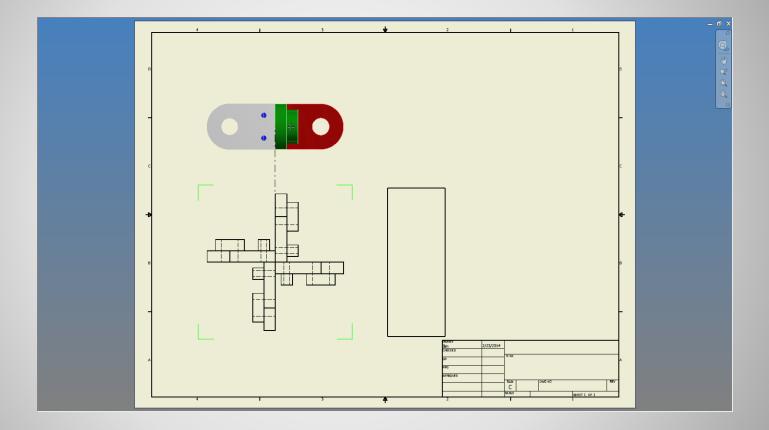

e. Projected - top view

☑Pick: view location

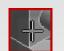

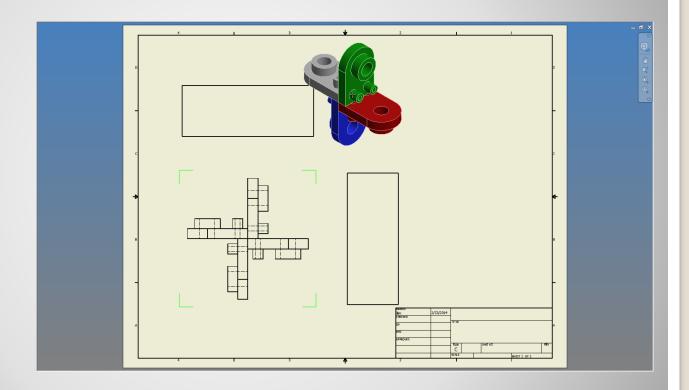

f. Projected - isometric

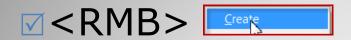

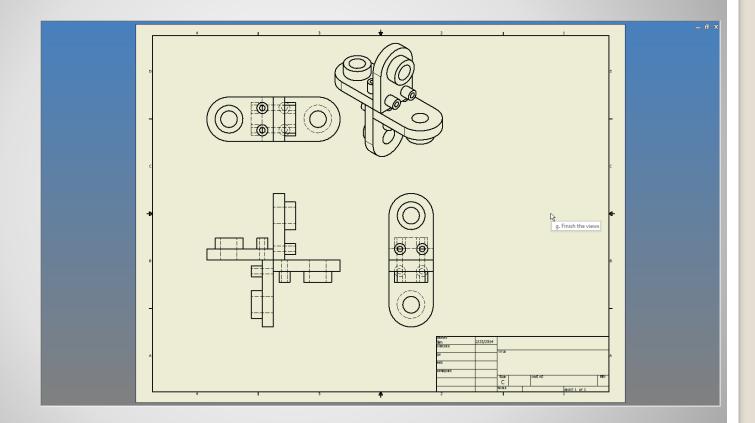

### g. Finish the views

3. EXPLODED VIEW 3/24/2014 Inventor - Assy Drawing Intro -jcS

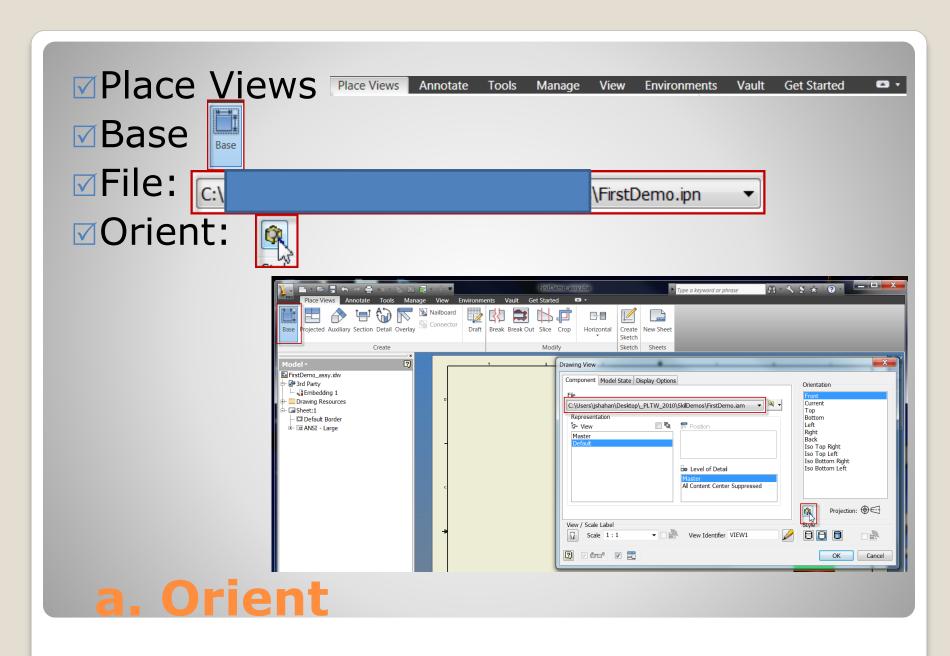

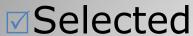

Finish

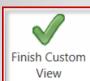

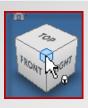

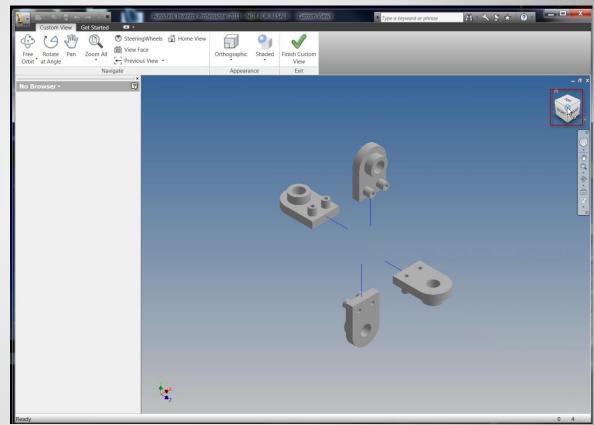

#### **b.** Orientation

✓Scale: Scale 1:1

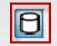

✓Place: +

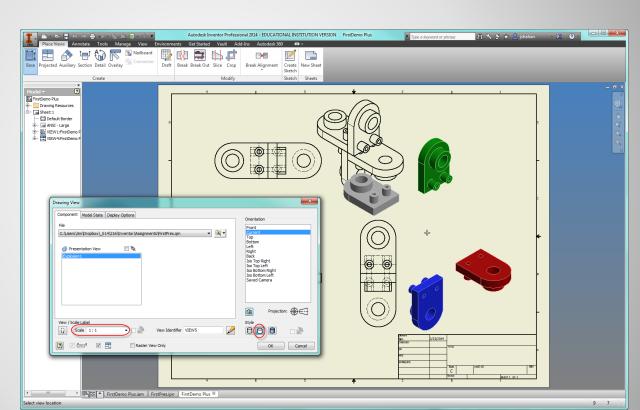

c. Place

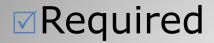

- √Scale Views
- ✓ Move View

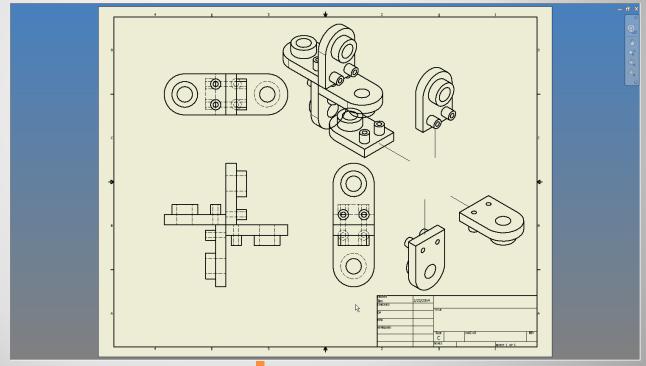

d. Views - rough

4. VIEW DETAILS 3/24/2014 Inventor - Assy Drawing Intro -jcS

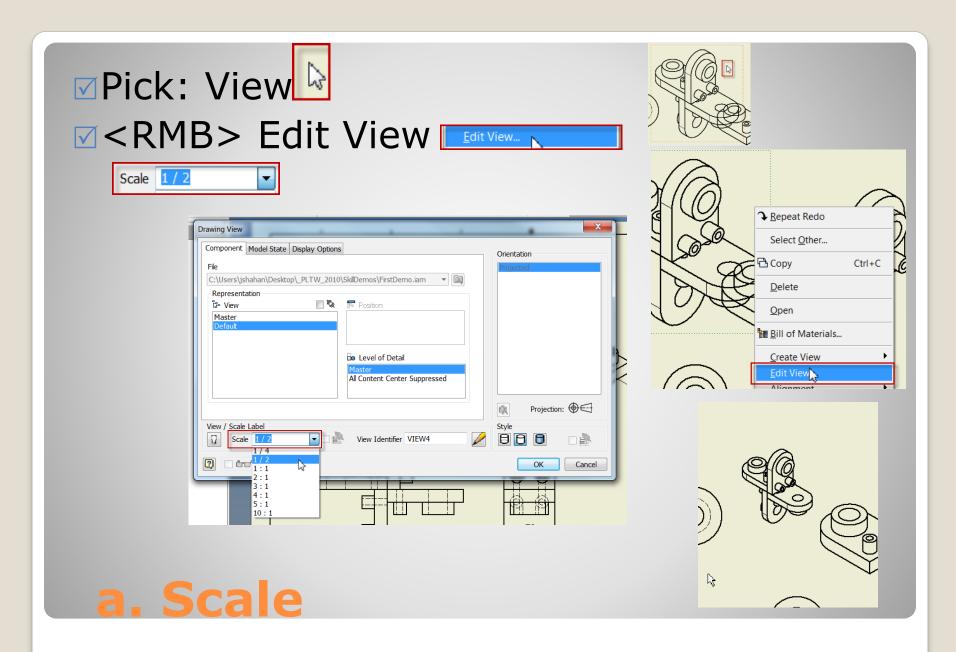

☑Pick: View Border

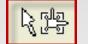

☑ Drag to location

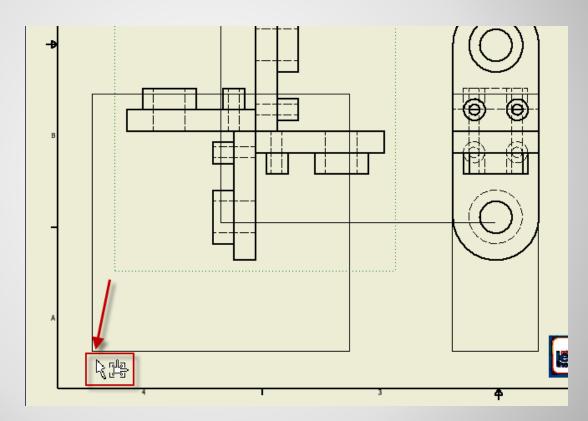

**b.** Position

#### ☑Repeat previous

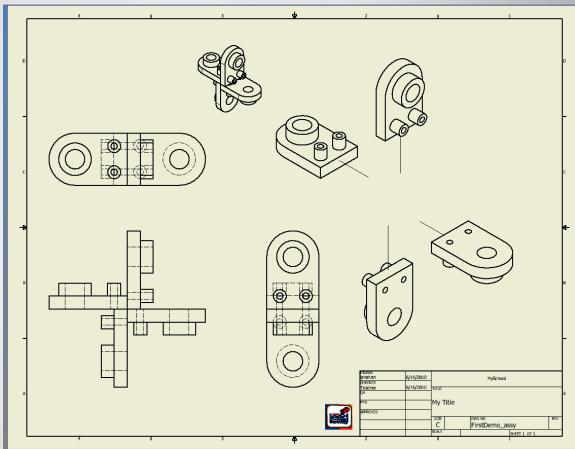

#### c. Arranged

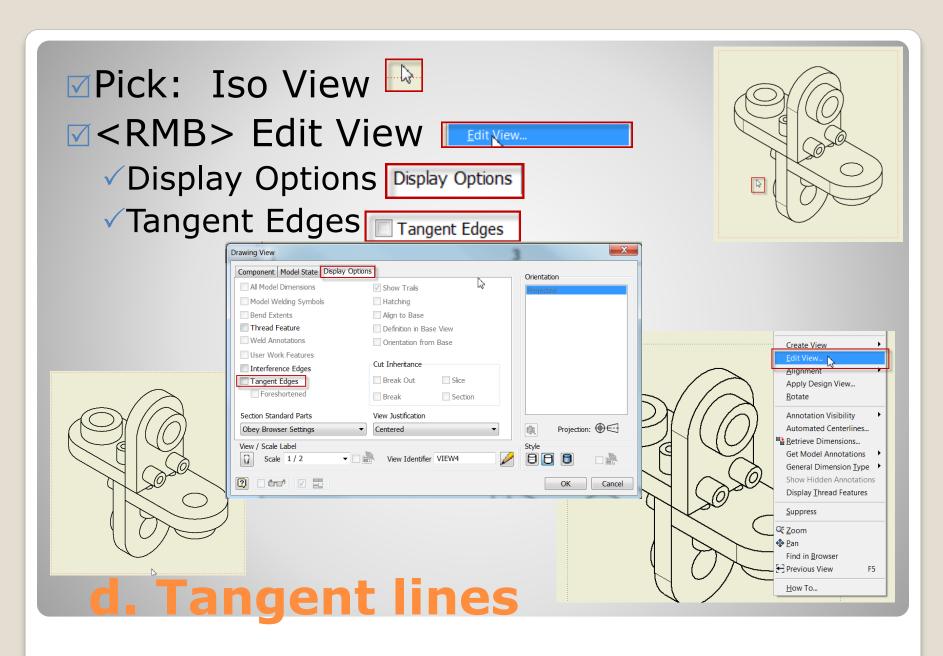

4. ANNOTATION 3/24/2014 Inventor - Assy Drawing Intro -jcS

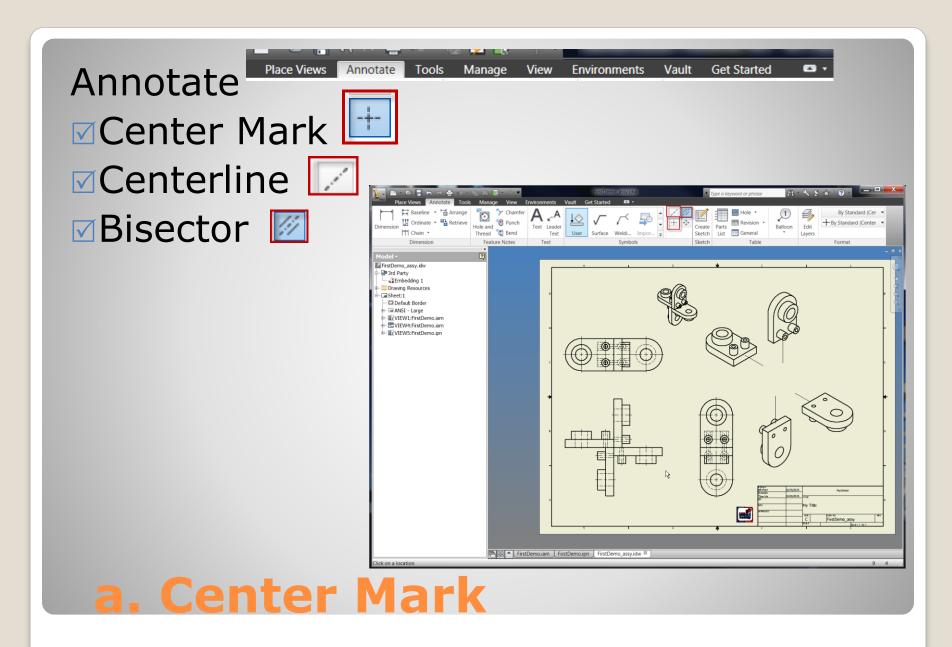

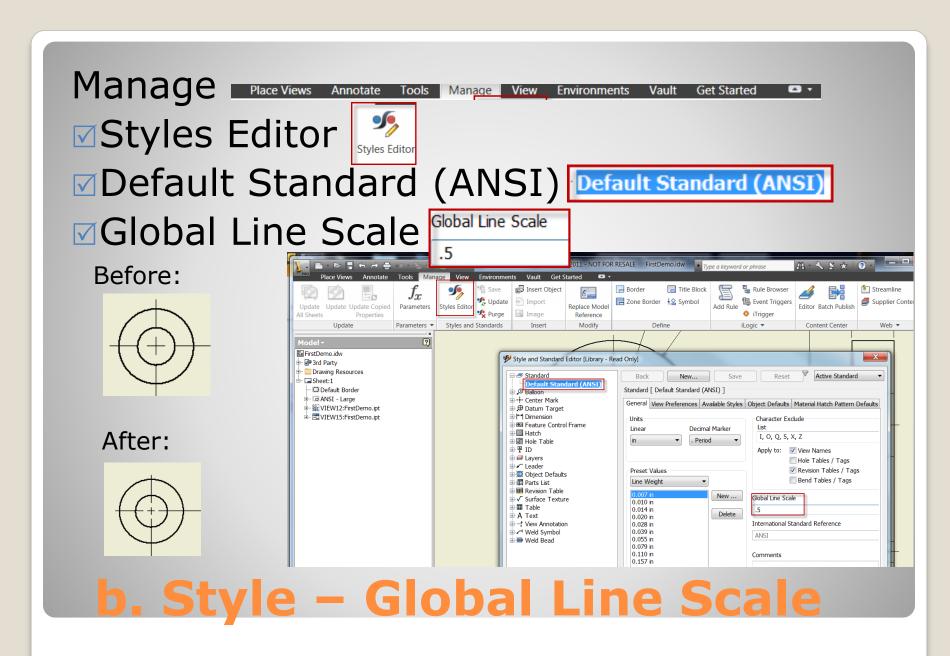

5. ASSEMBLY DETAILS

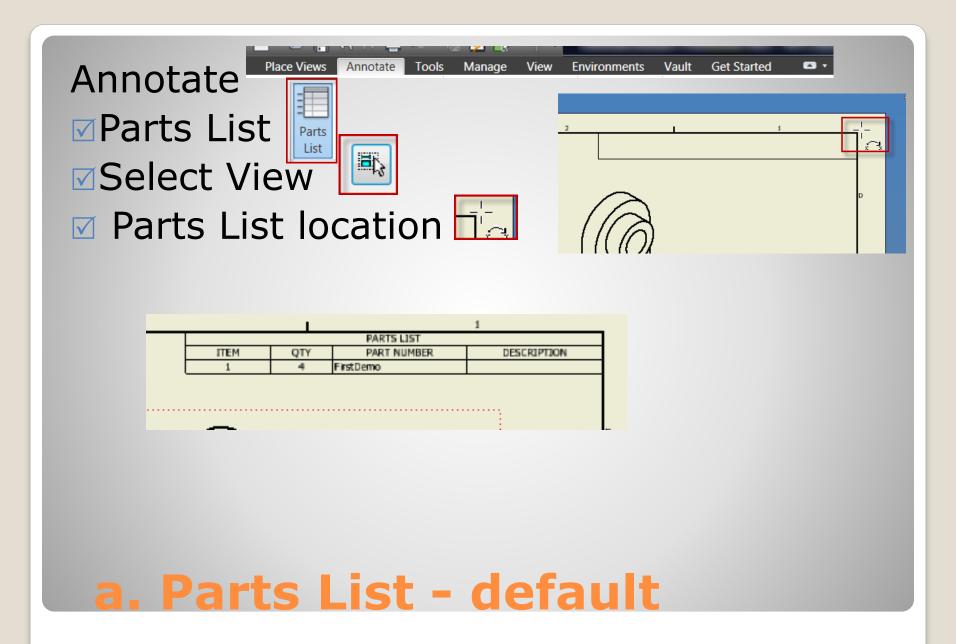

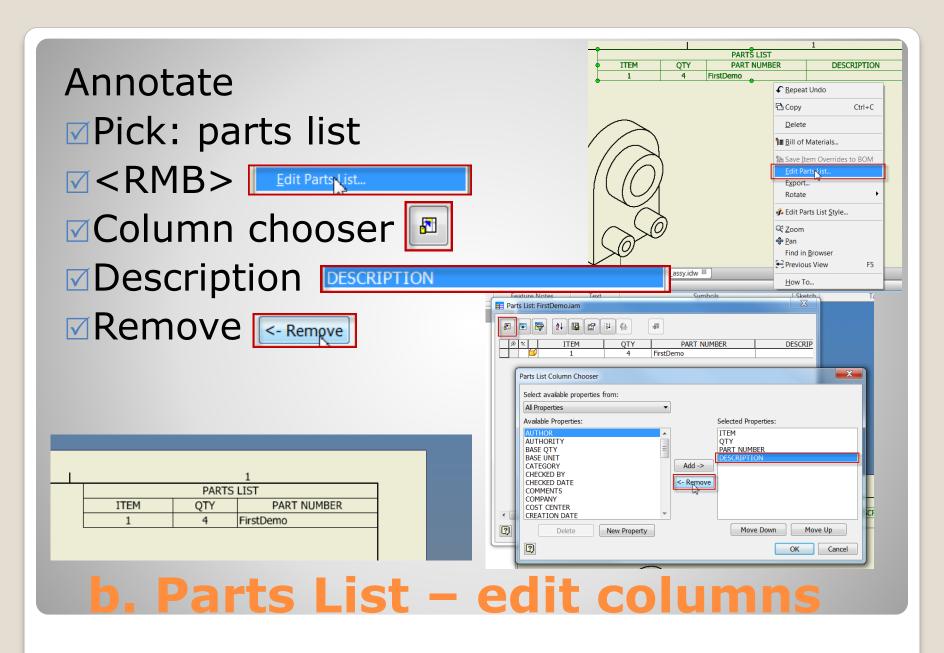

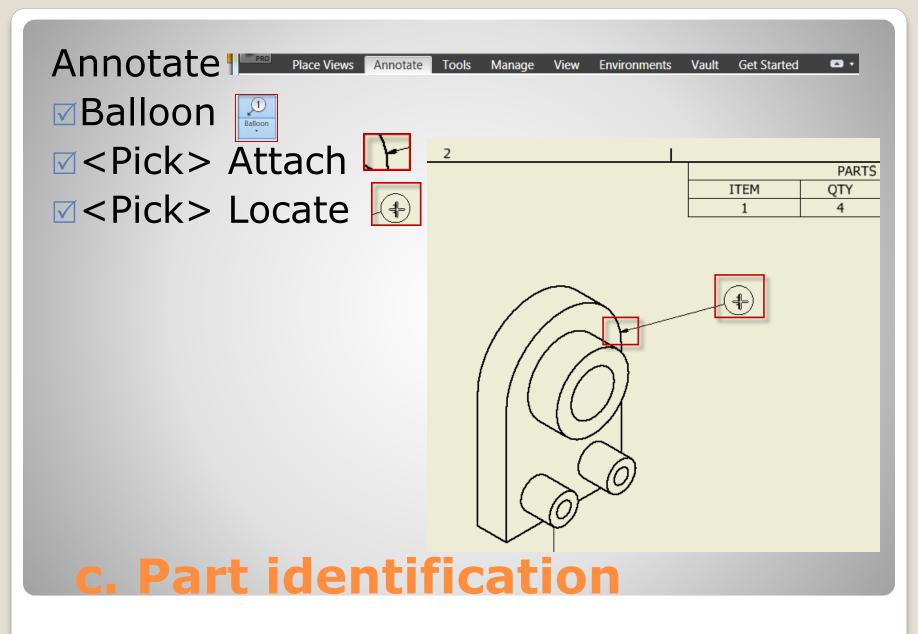

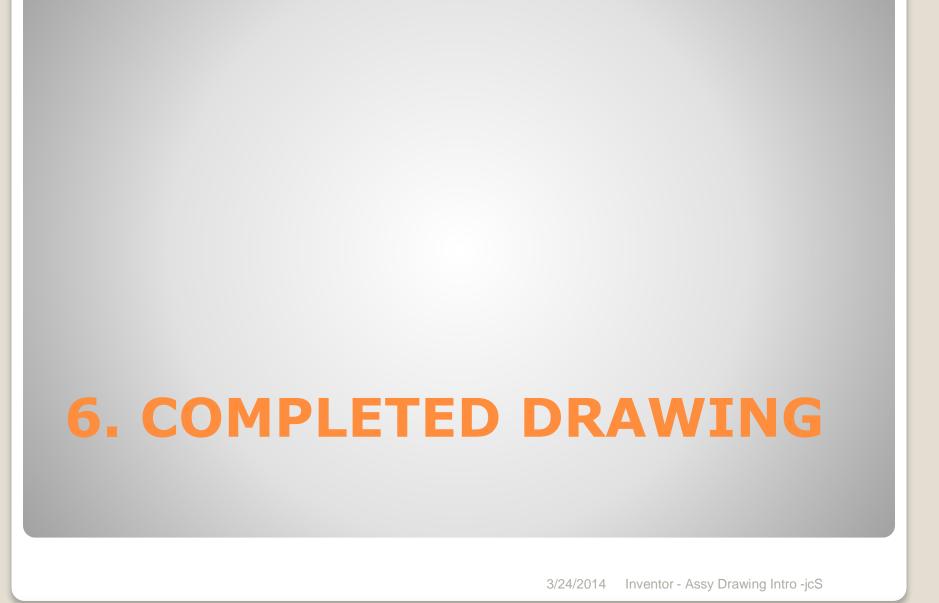

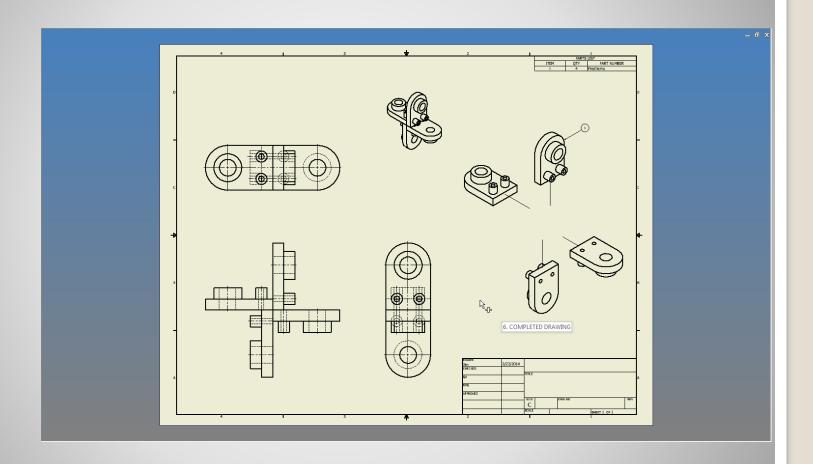

• Save

b. Save

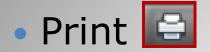

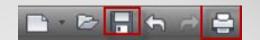

- Best Fit Best fit
- ✓ Preview

Preview...

✓ Print

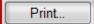

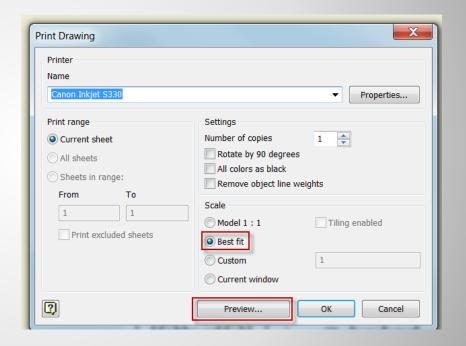

c. Print